# **IV НАЦИОНАЛЬНЫЙ ЧЕМПИОНАТ «АБИЛИМПИКС»**

**Утверждено** 

**советом по компетенции** 

**Сетевое и Системное Администрирование**

**Протокол № \_6\_ от \_10.09.2018\_\_**

Председатель совета: председатель совета:<br>Ист — Нестеркин А.А.

# **КОНКУРСНОЕ ЗАДАНИЕ**

по компетенции

**Сетевое и Системное Администрирование**

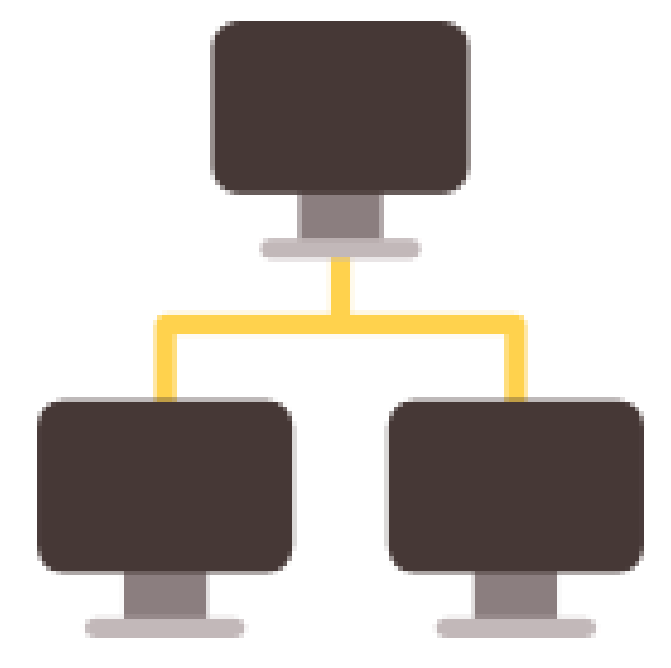

## **Содержание**

## **1. Описание компетенции.**

### **1.1. Актуальность компетенции.**

Компетенция «Сетевое и системное администрирование» входит в «ТОП-50 наиболее востребованных и перспективных профессий» в соответствии лучшими зарубежными стандартами и передовыми технологиями. Утверждено приказом Министерством образования и науки Российской федерации от 09 декабря 2016 года N1548 в виде Федерального образовательного стандарта среднего профессионального образования 09.02.06 «Сетевое и системное администрирование».

Имея решающую роль в повседневном функционировании, должность системный администратор имеет спрос в организациях различных масштабов коммерческого и государственного сектора. Любая неисправность оргтехники, кабельной системы или элементов локальной сети может вызвать очень дорогостоящий для организации простой в функционировании, поэтому системный администратор несет ответственность за помощь пользователям в обеспечении их потребностей в непрерывной работе компьютерных систем и служб. Системный администратор также может предложить советы и рекомендации по улучшению функционирования систем и служб, тем самым продвинуть организацию вперед.

Сетевое и системное администрирование требует широких спектр познаний и навыков в области информационных технологий. В связи с быстрым развитием этой области, требования к системным и сетевым администраторам постоянно возрастают.

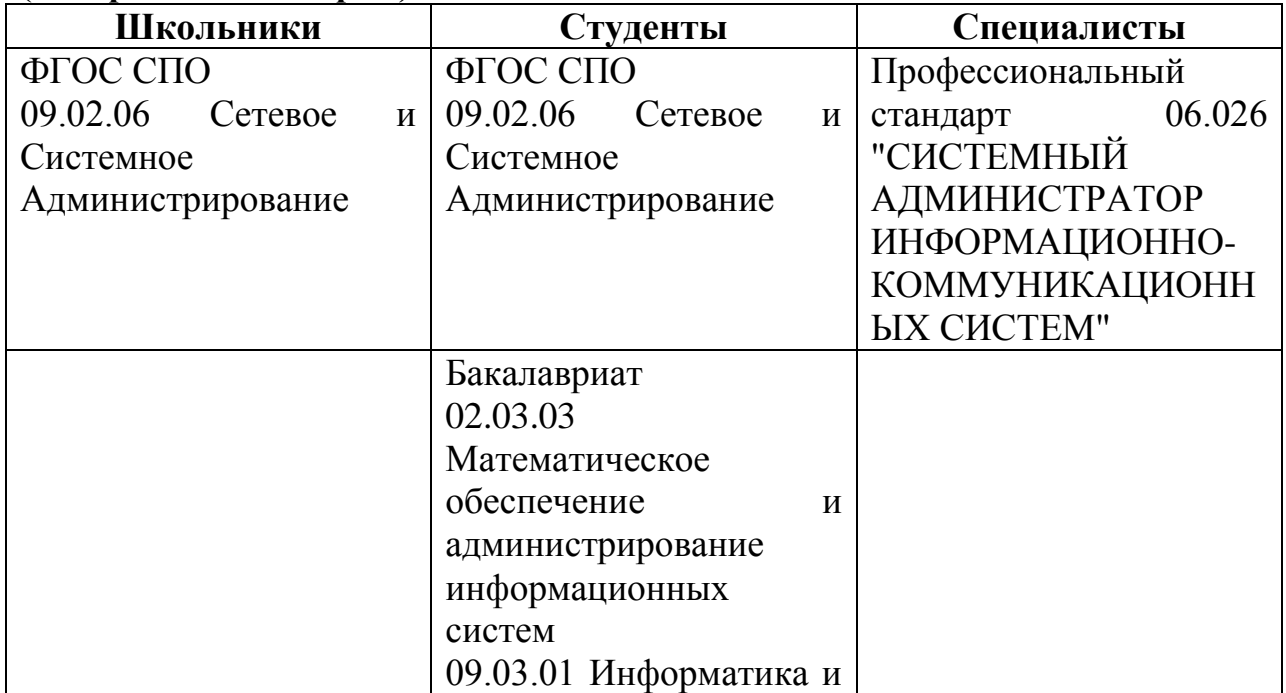

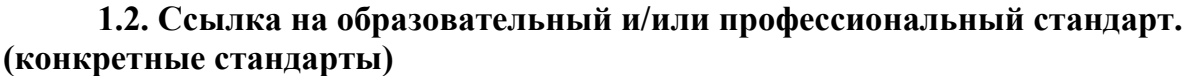

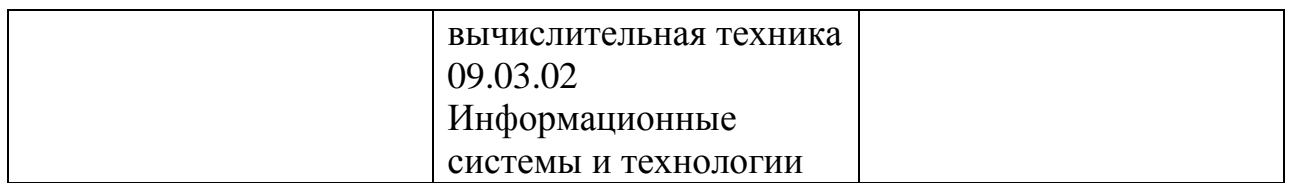

# **1.3. Требования к квалификации.**

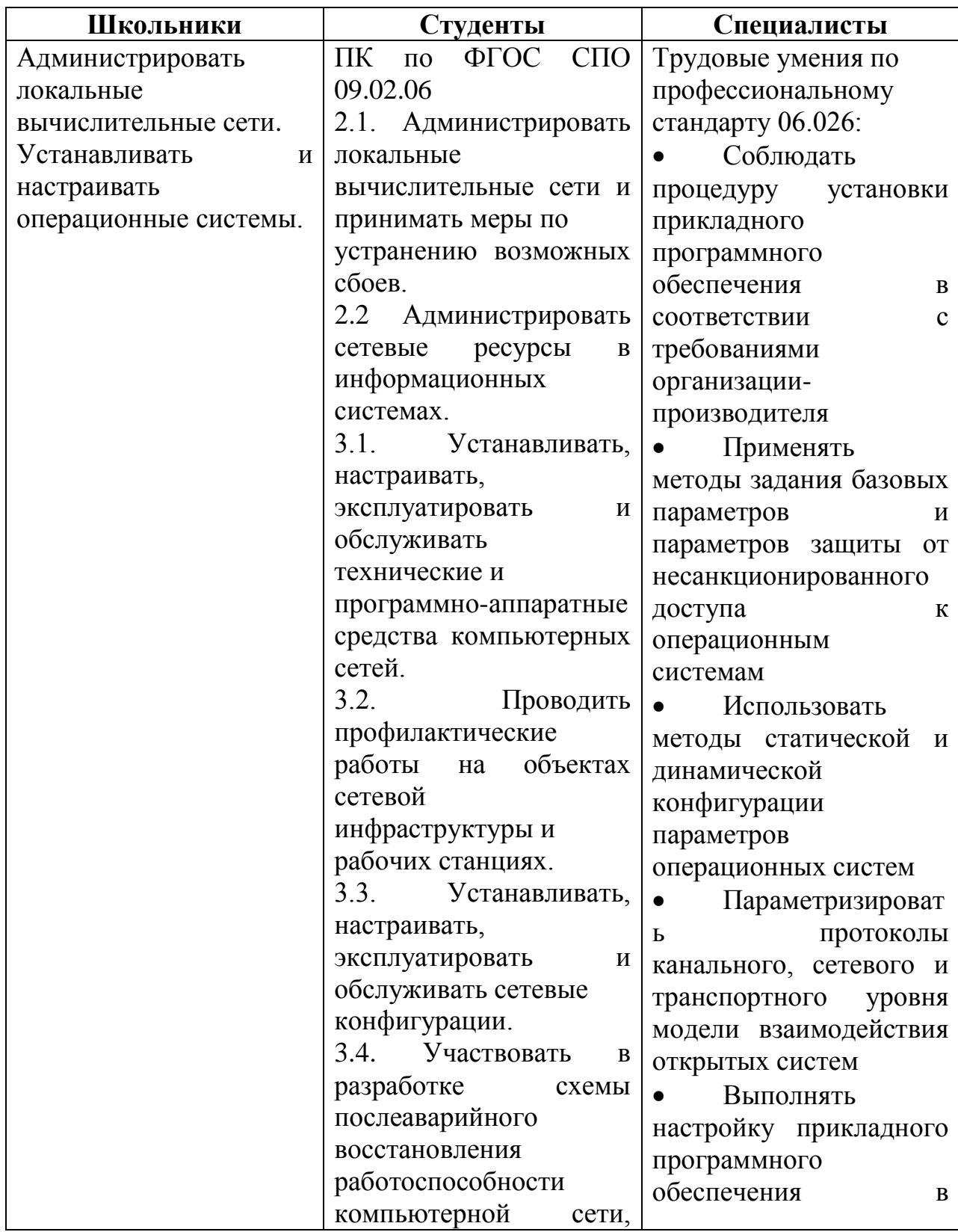

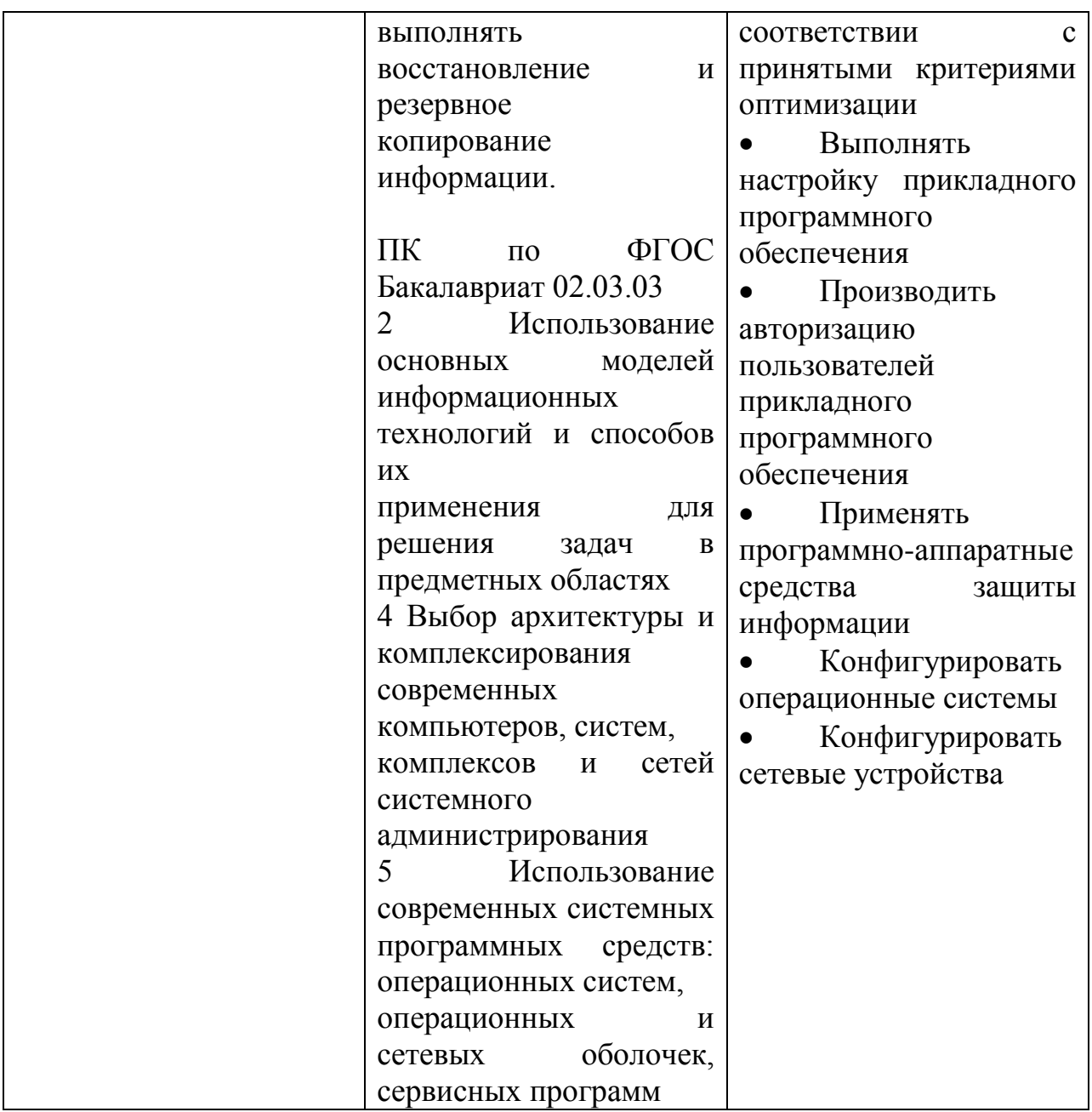

## **2.Конкурсное задание.**

## **2.1. Краткое описание задания (одинаковое для всех категорий участвников).**

Участникам необходимо спроектировать и реализовать схему подключения сетевого оборудования небольшого офиса крупной корпорации; подключить сеть офиса к корпоративной сети; обеспечить надежную передачу данных между всеми устройствами; настроить сервисы в локальной сети офиса, включающие в себя централизованное управление сетью филиала, веб и файловый сервера и др. Конечным итогом выполнения конкурсного задания является полностью работоспособная автономная сеть небольшого офиса корпорации.

# **2.2. Структура и подробное описание конкурсного задания.**

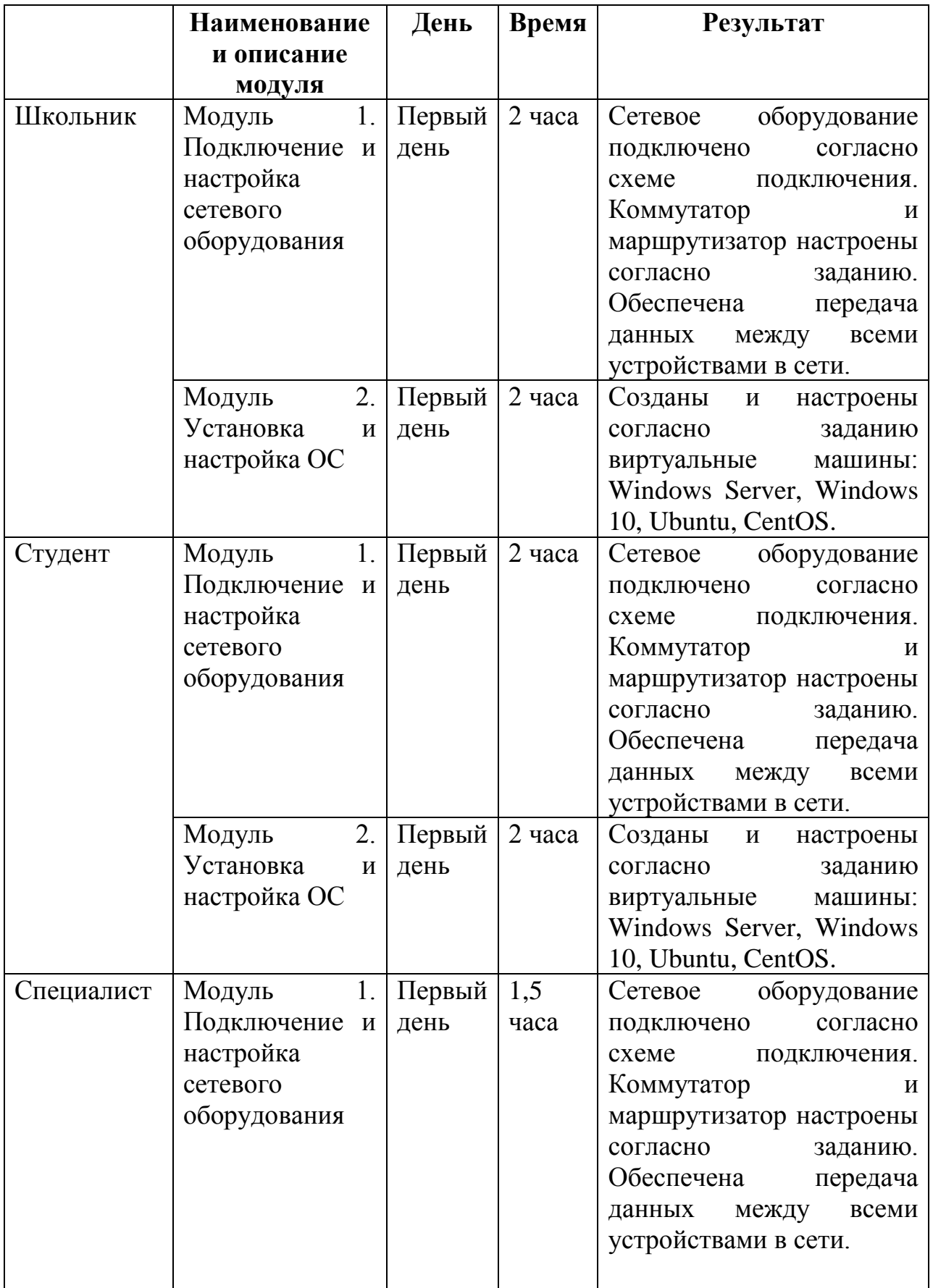

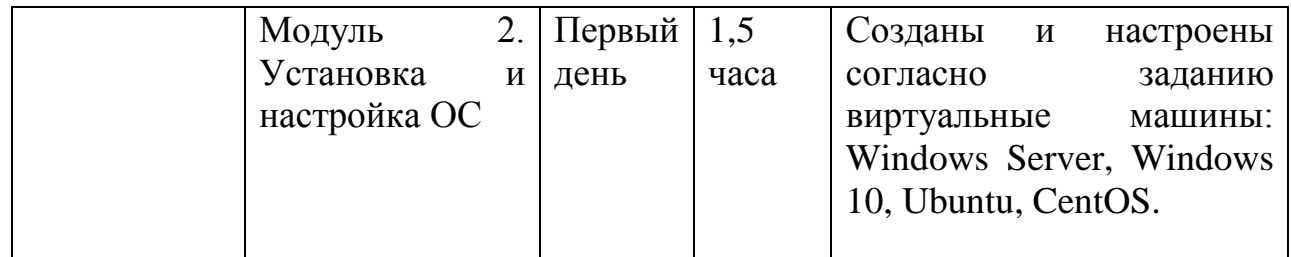

 **2.3.Последовательность выполнения задания.**

# **2.3.1 Школьники**

## **Модуль 1 Подключение и настройка сетевого оборудования.**

1. Ознакомьтесь с данным заданием и со схемой подключения Схема 1. Учтите, что заданные заранее, а также задаваемые Вами логины и пароли должны быть в английской раскладке клавиатуры;

2. Не обязательно выполнять пункты задания по очереди, а также задание целиком, скорее всего Вам не хватит на это времени.

## **! ВНИМАНИЕ !**

**По окончании работы Вам необходимо предоставить на проверку сетевое оборудование и виртуальные машины в выключенном состоянии.** 

**В любом случае всё предоставленное Вам оборудование будет перезагружено экспертами перед началом проверки.** 

**Серверы Windows предоставляются для проверки с графическим интерфейсом.** 

**В случае невозможности входа в систему через консоль с заданными в задании учетными данными или отсутствие графического интерфейса в серверах Windows, эксперты не устанавливают графической оболочки, не производят подбора паролей, в том числе по оставленным участником записям, и не запускают процедур его обхода. В результате выполнение работы по данной части конкурсного задания экспертами не оценивается.** 

**Исходя из этого подумайте, как оптимизировать свою работу, приступите к решению задачи;**

3. Произведите подключения сетевого оборудования согласно Схемы 1;

4. Подключение дополнительных проводов проводите с учетом техники безопасности. Не загромождайте свое рабочее место.

5. Для настройки устройств используйте следующие параметры локальной сети LAN: 192.168.N.192/27;

6. Настройте коммутатор:

6.1. задайте имя: SWITCH\_N (где N – номер участника);

6.2. установите пароли:

 $6.2.1$ . на привилегированный режим: ab adm

6.2.2. на 5 (пять) на терминальных линии: ab\_vty

6.2.3. на консольное подключение: ab\_con

6.3. Пароли в файле конфигурации НЕ должны отображаться в открытом текстовом виде, пароль на привилегированный режим должен быть зашифрован хэш-функцией;

6.4. Настройте вывод консольных сообщений в синхронном режиме, чтобы выводимые сообщения не разрывали ввод команд в консоли;

6.5. Обеспечьте безопасное удаленное подключение к коммутатору по протоколу SSH версии 2, используя следующие параметры:

6.5.1. локальный пользователь: cisco

6.5.2. пароль пользователя: SanFranCisco

6.5.3. имя домена: domain.com

6.5.4. длина ключа: 512 бит

6.6. Удаленное подключение должно быть возможно только по протоколу SSH;

6.7. Включите систему port security на интерфейсе fa0/9 со следующими параметрами:

6.7.1. максимально количество МАС адресов на порту – 50;

6.7.2. МАС адреса должны оставаться в настройках после перезагрузки;

6.7.3. способ отработки нарушения безопасности - блокировка с уведомлением;

6.8. Для настройки VLAN на коммутаторе используйте следующие параметры для локальной сети LAN:

6.8.1. номер VLAN – 9;

 $6.8.2.$  имя  $-$  LAN.

6.9. Все неиспользуемые интерфейсы отключите и переведите в VLAN с номером 99 и именем OUT;

6.10. Настройте виртуальный интерфейс управления коммутатором согласно Схемы1.

6.11. Настройте баннер «Сообщение **ДНЯ**» (message-of-the-day) следующего содержания: «Attention! Authorized access only!».

6.12. Настройте шлюз по умолчанию на интерфейс маршрутизатора;

7. Настройка маршрутизатора:

7.1. задайте имя: ROUTER N (где N - номер участника);

7.2. установите пароли с функцией требования их ввода:

7.2.1. на привилегированный режим: ab adm

7.2.2. на 5 (пять) терминальных линий: ab vty

7.2.3. на консольное подключение: ab con

7.2.4. на подключение aux: ab aux

7.3. Пароли в файле конфигурации НЕ должны отображаться в открытом текстовом виде, пароль на привилегированный режим должен быть зашифрован хэш-функцией;

7.4. Настройте вывод консольных сообщений в синхронном режиме, чтобы выводимые сообщения не разрывали ввод команд в консоли.

Настройте баннер «Сообщение **ДНЯ**»  $7.5.$ (message-of-the-day) следующего содержания: «Attention! Authorized access only!».

7.6. Настройте интерфейсы маршрутизатора согласно Схемы 1 (где N – номер участника);

7.7. Обеспечьте безопасное удаленное подключение к маршрутизатору по протоколу SSH версии 2, используя следующие параметры:

7.7.1. локальный пользователь: cisco

7.7.2. пароль пользователя: SanFranCisco

7.7.3. имя домена: domain.com

7.7.4. длина ключа: 512 бит

7.8. Удаленное подключение должно быть возможно только по протоколу SSH;

7.9. Используя списки контроля доступа (ACL) обеспечьте, чтобы удаленное подключение к маршрутизатору было возможно только с компьютера участника, но при этом никак не ограничивало трафик через маршрутизатор;

# **Модуль 2. Установка и настройка ОС**

8. Настройте параметры BIOS компьютера для работы с ПО виртуализации.

9. Переведите ваш компьютер с предустановленной ОС Windows Server 2012R2 в режим гипервизора HYPER-V, сохранив графическую оболочку сервера.

10. Настройте на нем IP-адрес согласно Схемы 1.

11. Установите в виртуальную среду гипервизора ОС Windows Server 2016 с именем WIN2016 N (где последняя N – номер участника) с графической оболочкой, используя дистрибутив. Пароль на администратора: B!111111. Параметры для виртуальной машины: версия машины – 1, ресурсы: ядра – 2, оперативная память – 2 ГБ динамическая, сетевая карта, жесткий диск 20 ГБ.

11.1. Поднимите службу Active Directory (AD) на сервере. Имя домена: abN.local (где N – номер участника);

11.2. Установите и настройте службы DNS и DHCP;

11.3. Служба DHCP должна иметь пул из 6 (шести) адресов, начиная с 7го по счету доступного адреса из сети. В параметрах передается корректный шлюз и DNS сервер.

11.4. Службу DNS настройте на серверы пересылки: 8.8.8.8 и 8.8.4.4;

11.5. В структуре AD создайте подразделение USER. Заведите в AD пользователя USER\_N (где N – номер участника) с паролем B!000000 и наделите его правами администратора домена. Пользователя разместите в подразделении USER;

11.6. В структуре AD создайте подразделение WIN10. Создайте групповую политику PC10\_GP и примените к этому подразделению. В параметрах политики задайте минимальную длину пароля пользователей: 7 символов;

12. Установите в виртуальную среду ОС Windows10 professional используя дистрибутив. Параметры для виртуальной машины: версия машины – 2, ресурсы: ядра – 1, оперативная память – 2 ГБ динамическая, сетевая карта, жесткий диск 160 ГБ.

12.1. Задайте имя компьютера: WINX N (где последняя  $N$  – номер участника);

12.2. Введите ОС Windows10 в домен;

12.3. Разместите WINX\_N (где последняя N – номер участника) в подразделении WIN10.

12.4. ОС Windows10 должна получать зарезервированный IP-адрес от Windows Server 2016 (Схема 1);

13. Установите в виртуальную среду ОС Ubuntu16 server, используя готовый виртуальный диск ABI2018MOSCOW.vhdx. Для входа используйте учетные данные: пользователь: nemo, пароль: toor . Параметры для виртуальной машины: версия машины  $-1$ , ресурсы: ядра  $-1$ , оперативная память – 512 ГБ статическая, сетевая карта.

13.1. Задайте имя компьютера: UBUNTU-N (где последняя N – номер участника),

13.2. Включите режим суперпользователя и установите ему пароль: B!111111

13.3. Настройте сетевой интерфейс согласно Схемы1. Установите корректные DNS и шлюз.

13.4. Заведите пользователей User1-N и User11-N (где N – номер участника) пароли: A!123456 и B!123456 соответственно.

13.5. Создайте группу ablmpx и добавьте в нее пользователя User11-N (где N – номер участника);

13.6. Добавьте сервер в списки репозиториев для скачивания свободнораспространяемого ПО http://mirror.abylimpix.ru/test/

14. Установите в виртуальную среду ОС CentOS 7 используя готовый виртуальный диск ABI2018KAZAN.vhdx. Параметры для виртуальной машины: версия машины - 1, ресурсы: ядра - 1, оперативная память - 512 МБ динамическая, сетевая карта.

15. Для входа в систему используйте логин/пароль: root/toortoor

15.1. Задайте имя компьютера: CENTOS-N (где последняя N – номер участника),

15.2. Установите пароль на суперпользователя root: A!111111

15.3. Настройте сетевой интерфейс согласно Схемы1. Установите корректные DNS и шлюз;

15.4. Измените DNS-суффикс для данной машины на abN.local (где N – номер участника);

15.5. Разрешите удаленное подключение по протоколу SSH для суперпользователя root.

**N-HOMEP УЧАСТНИКА** 

**CXFMA1** 

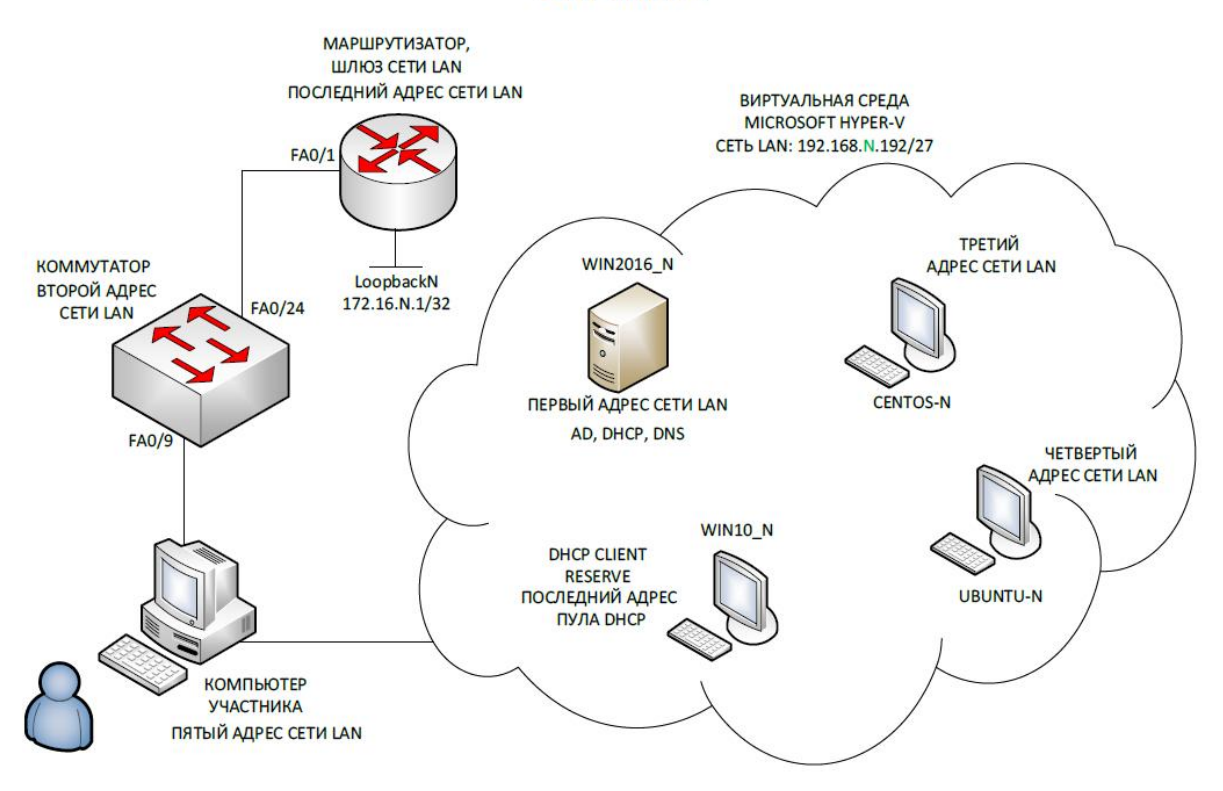

### **2.3.2 Студенты и специалисты**

Позвольте представиться, мой новый коллега: я начальник ИТдепартамента успешной финансовой корпорации «ЦИС и Ко Финанс», куда вы только что устроились на должность системного администратора.

В Ваш первый рабочий день необходимо провести подключение нового офиса «Южный», открытие которого назначено на начало следующей недели, к нашей корпоративной сети.

В Вашем распоряжении в данный момент имеется:

- 1 коммутатор Cisco Catalyst 2960 Plus;
- 1 маршрутизатор Cisco 2911;
- $1$  сервер.

Остальное оборудование обещано поставить в ближайшие дни.

К сожалению, ваш коллега, создававший ИТ-инфраструктуру, находится в длительной командировке и еще не успел ввести Вас в курс всех дел. Однако, благодаря вашей высокой квалификации, Вам должно хватить и тех обрывков информации, что он успел передать. Из оставленной документации нам известно, что для настройки устройств необходимо использовать следующие параметры сетей:

- сеть локальной сети LAN: 192.168.N.64/28;

- сеть управления MNG: 172.16.N.0/25;

- сеть провайдера ISP: 10.0.N.248/30.

Сейчас каждый час на счету, а потому наше руководство требует, чтобы все задачи были выполнены в течении ближайших Н часов. Во избежание недопонимания со стороны руководства ВНИМАТЕЛЬНО и ЦЕЛИКОМ ознакомьтесь со всеми поставленными задачами. Не обязательно выполнять задания по очереди, а также все задания целиком, Вам может не хватить на это времени. Исходя из этого подумайте, как оптимизировать свою работу и выберите оптимальную стратегию.

## **!!! ВНИМАНИЕ !!!**

Все необходимые дистрибутивы расположены на рабочем столе ПК По окончании работы Вам необходимо предоставить на проверку сетевое оборудование и виртуальные машины в выключенном состоянии. В любом случае все предоставленное Вами оборудование и

ВМ будут перезагружены перед началом проверки.

В случае невозможности входа в систему через консоль с заданными в задании учетными данными или отсутствие графического

интерфейса в серверах Windows, эксперты не устанавливают графической оболочки, не производят подбора паролей, в том числе по оставленным участником записям, и не запускают процедур его обхода. В результате выполнение работы по данной части конкурсного задания не оценивается.

## При выполнении задания учтите возможные внештатные кратковременные или длительные отключения электроэнергии

# Модуль 1 Подключение и настройка сетевого оборудования

В Вашем распоряжении имеется схема подключения офиса 1. «Южный» (приведено ниже). Первым делом необходимо произвести подключения сетевого оборудования согласно «Схеме».

 $\overline{2}$ . Для обеспечения базового функционирования все сетевые устройства сізсо должны иметь следующие параметры:

имя устройства согласно «Схеме»;  $2.1.$ 

 $2.2.$ баннер «Сообщение дня» (message-of-the-day) следующего содержания: «Authorized access only!»;

2.3. пароль на привилегированный режим: ab-adm:

2.4. пароль на первые 3 (три) терминальные линии: ab-vty;

2.5. пароль на консольное подключение: ab-con;

пароли в файле конфигурации НЕ должны отображаться в 2.6. открытом текстовом виде; пароль на привилегированный режим должен быть зашифрован хэш-функцией;

вывод консольных сообщений в синхронном режиме, чтобы  $2.7.$ выводимые сообщения не разрывали ввод команд в консоли.

Обеспечьте безопасное удаленное подключение к устройствам 3. сіѕсо по протоколу SSH версии 2, используя следующие параметры:

3.1. локальный пользователь: cisco:

 $3.2.$ пароль пользователя: SanFranCisco;

3.3. имя домена: olymp.com;

3.4. длина ключа: 1024 бит;

3.5. удаленное подключение должно быть возможно только по протоколу SSH.

4. Включите port security на интерфейсе fa0/11 коммутатора со следующими параметрами:

4.1. максимально количество MAC адресов на порту - 90;

4.2. MAC адреса должны оставаться в настройках после перезагрузки;

4.3. способ отработки нарушения безопасности - блокировка без уведомлени.

5. Для настройки VLAN на портах коммутатора (см. Схему) используйте следующие параметры:

5.1. сеть локальной сети LAN - VLAN 11;

5.2. сеть управления MNG - VLAN 77;

5.3. неиспользуемые порты DEPO – VLAN99;

5.4. при создании VLAN задайте им имена LAN, WIFI, DEPO соответственно;

5.5. переведите порты коммутатора в соответствующие VLAN или режим работы TRUNK, согласно «Схеме»;

5.6. все неиспользуемые интерфейсы отключите и переведите в VLAN DEPO.

6. Настройте маршрутизатор в роли NTP-сервера:

6.1. задайте корректный часовой пояс и время;

6.2. коммутатор должен синхронизировать время и дату с сервером.

7. Настройте работу маршрутизатора по технологии «роутер на палочке» (RoS); обеспечьте возможность проверки целостности и качества соединений всех устройств офиса «Южный» командой ping;

8. Используя списки контроля доступа (ACL) обеспечьте, чтобы удаленное подключение к маршрутизатору было возможно только с устройства РС;

9. Настройте протокол динамической маршрутизации OSPF с параметром зоны – N (где N – номер участника) и Process ID = 1:

9.1. маршрутизатор офиса «Южный» должен обмениваться маршрутами с маршрутизатором «Центральный»;

9.2. маршрутизатор «Южный» должен получить информацию о маршруте к интерфейсу 100.64.N.1;

9.3. все интерфейсы маршрутизатора «Южный» в OSPF должны быть пассивными, за исключением интерфейса в сети ISP;

9.4. маршрутизатор «Центральный» должен получать информацию о всех сетях офиса «Южный».

## **Модуль 2. Установка и настройка ОС**

10. Настройте параметры BIOS компьютера для работы с ПО виртуализации;

11. Переведите компьютер РС с предустановленной ОС Windows Server 2012R2 в режим гипервизора HYPER-V, сохранив графическую оболочку сервера;

12. Установите в виртуальную среду гипервизора ОС со след. параметрами:

12.1. Win2016\_N;

12.2. версия машины  $-1$ 

12.3. объем ОП – 4 гб; динамическая;

12.4. 2 ядра процессора;

12.5. жесткий диск объемом 40 гб;

12.6. сетевая карта.

Ha BM Win2016 N установите ОС Windows Server 2016 (Вы 13. можете использовать русскую или английскую версии ОС: система должна иметь минимальный графический интерфейс; пароль учетной записи Администратор: Ab!admin; имя компьютера Win2016 N);

13.1. Поднимите службу Active Directory (AD) на сервере. Имя домена: abxN.local:

13.2. Установите и настройте службы DNS и DHCP для сети LAN;

Служба DHCP должна иметь пул из 7 (семи) адресов,  $13.2.1.$ начиная с 16-го доступного адреса из сети LAN, исключая 4 и 5 адрес. В параметрах передается шлюз и DNS сервер.

Службу DNS настройте на серверы пересылки: 8.8.8.8 и  $13.2.2.$ 8.8.4.4:

13.3. Заведите в AD пользователей USER N и USER NN с паролем А!000000 и А!111111 соответственно (запретить смену пароля; срок действия пароля неограничен);

13.4. На сервере создайте общий ресурс с именем АВХ и локальным путем C:\Shares\ABX; предоставьте к папке ABX полный лоступ пользователю USER N и доступ только на чтение пользователю USER NN (где N – номер участника);

13.5. Создайте Групповую ПОЛИТИКУ PC GP и примените  $\mathbf{K}$ подразделению РС. Параметры политики:

 $13.5.1.$ минимальная длина пароля: 8 символов;

 $13.5.2.$ пароль должен отвечать требованиям сложности;

 $13.5.3.$ разрешите добавление компьютеров в домен только его администраторам;

13.5.4. включите RDP;

 $13.5.5.$ в браузерах IE Explorer и Microsoft Edge должна быть настроена стартовая страница - www.moscow.ru;

13.5.6. обеспечьте привязку общей папки АВХ в качестве сетевого диска G:\.

14. Установите в виртуальную среду гипервизора ОС со след. параметрами:

14.1. имя  $-$  Win10Client;

14.2. объем ОП – 2 гб; динамическая

14.3. 2 ядра процессора;

14.4. жесткий диск объемом 20 гб;

14.5. сетевая карта;

15. Ha VM Win10Client установить 64-разрядную ОС Windows 10 (Вы можете использовать русскую или английскую версии ОС; имя компьютера: WIN10-N-PC (где N – номер участника); имя пользователя: Win10User; пароль для пользователя Win10User: BackDoor10:

15.1. Введите WIN10-N-PC в домен;

15.2. В структуре AD переместите её в подразделение PC;

15.3. WIN10-N-PC должн получать зарезервированный IP-адрес от Windows Server 2016 согласно «Схеме»;

16. Установите в виртуальную среду гипервизора ОС Ubuntu16 server, используя готовый виртуальный диск ABI2018MOSCOW.vhdx.. Для входа в систему используйте логин/пароль root/toortoor

16.1. Задайте имя компьютера: DEBIAN-N ;

16.2. Измените DNS-суффикс для данной машины на russia.ru;

16.3. Установите пароль на суперпользователя root: A!111111

16.4. Настройте сетевой интерфейс согласно «Схеме». Установите корректные DNS и шлюз для сети LAN;

16.5. Добавьте для текущего сетевого интерфейса alias с IP согласно Схемы 1;

16.6. Заведите пользователей user-1N, user-2N, user-3N пароли соответственно: A!123456 A!234567 A!345678

16.7. Создайте группу ablmpx и добавьте в нее пользователя user-2N;

16.8. Пропишите в список репозиториев для скачивания свободно распространяемого ПО сервер http://mirror.ablmpx.moscow.ru/deb/ с наибольшим приоритетом, псевдонимом релиза wheezy и компонентом main. Пропишите запись как на бинарные пакеты, так и на пакеты с исходным кодом.

16.9. Установите web-сервер Apache; замените стартовую страницу (стартовая страница должна содержать ТОЛЬКО сообщение «Abx2018»); обеспечьте возможность открытия страницы по адресу www.moscow.ru с ВМ Win7Client;

17. Установите в виртуальную среду гипервизора ОС CentOS 7. Для входа в систему используйте логин/пароль root/toortoor

17.1. Задайте имя компьютера: CENTOS-N ;

17.2. Установите пароль на суперпользователя root: A!111111

17.3. Настройте сетевой интерфейс согласно «Схеме». Установите корректные DNS и шлюз для сети LAN;

17.4. Измените DNS-суффикс для данной машины на russia.ru;

17.5. Разрешите удаленное подключение по протоколу SSH для суперпользователя root.

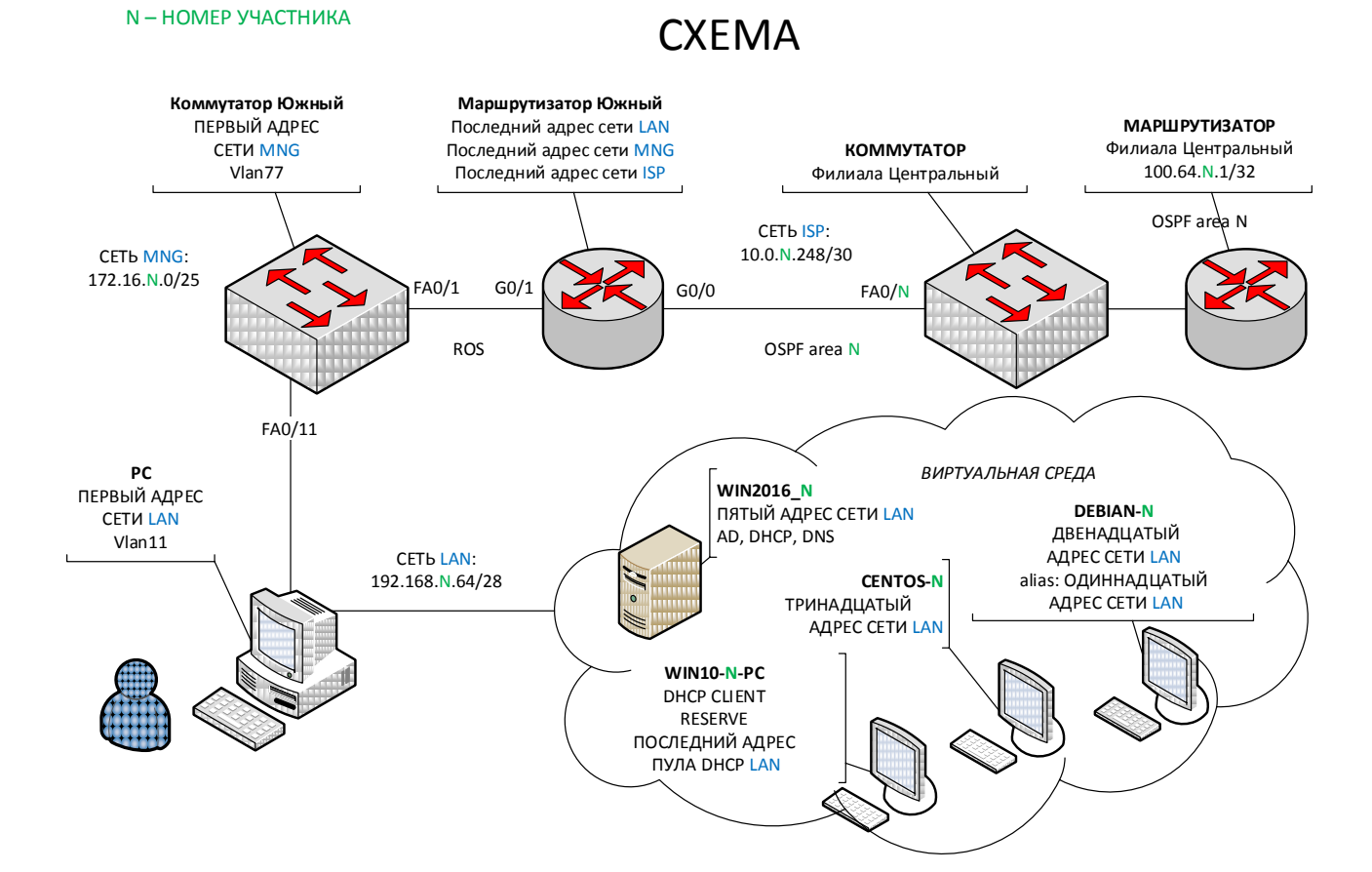

#### 2.4. Критерии опенки выполнения залания

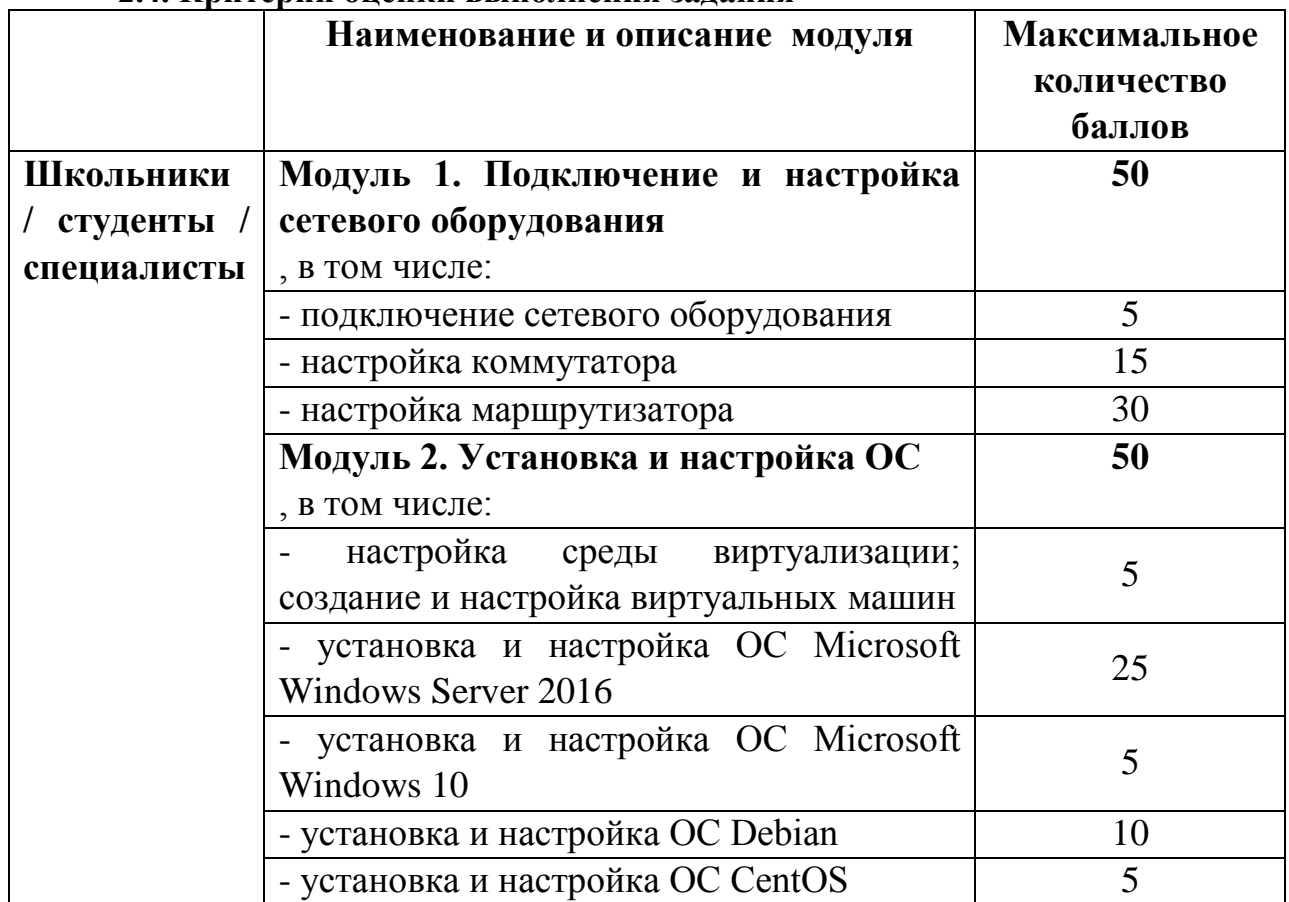

**3.Перечень используемого оборудования, инструментов и расходных материалов. Для всех категорий участников.**

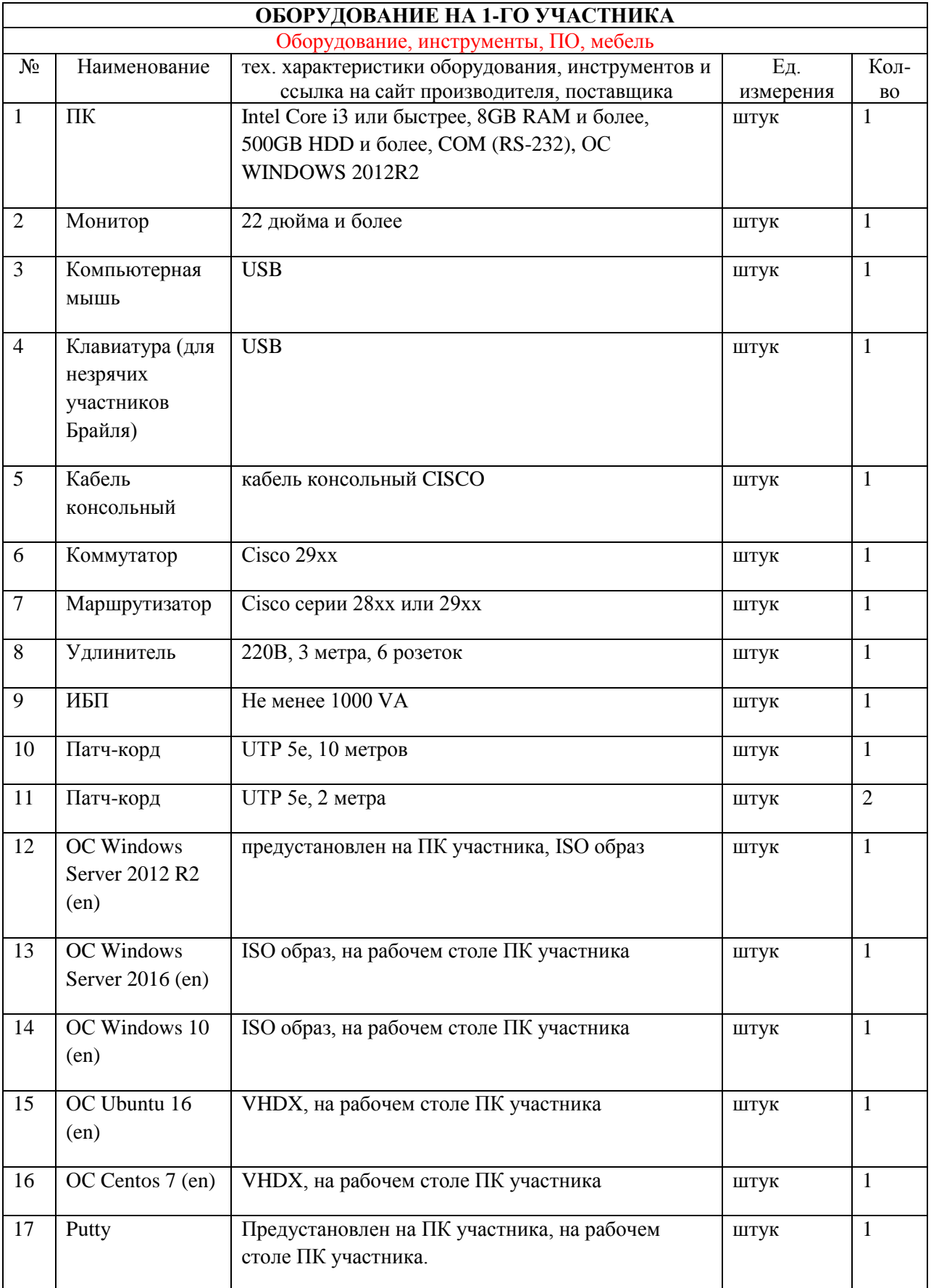

# **3.1. Школьники**

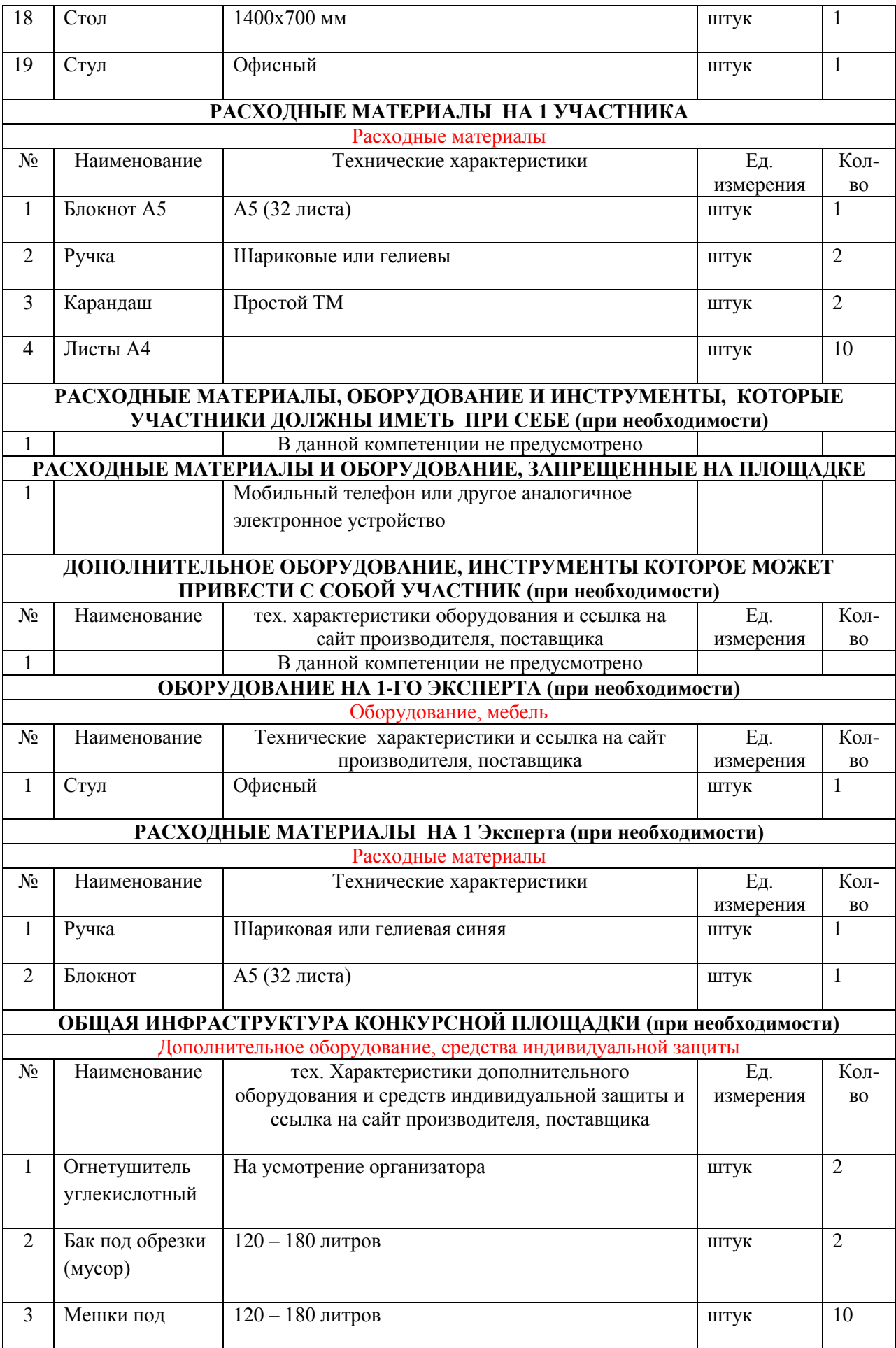

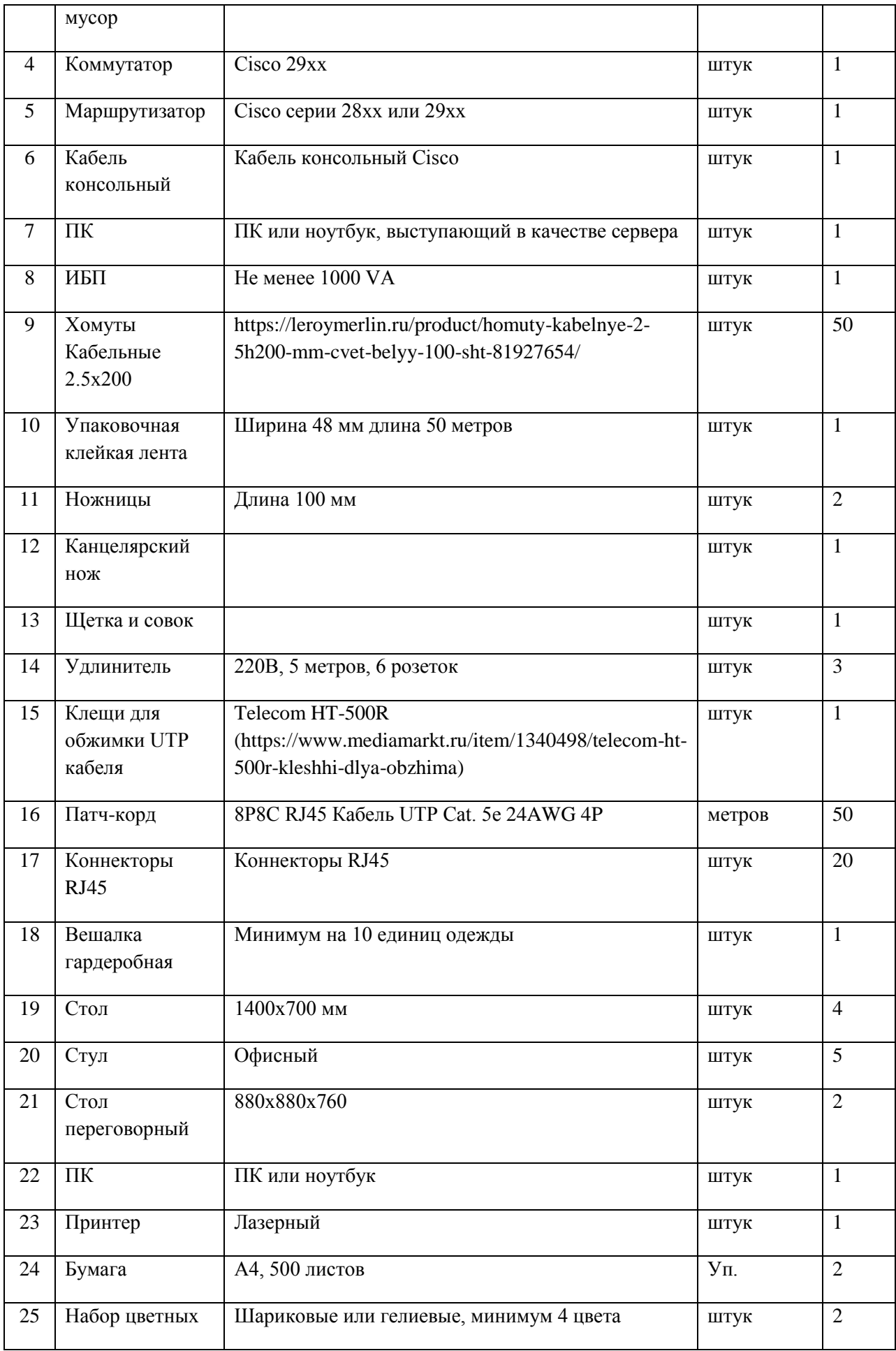

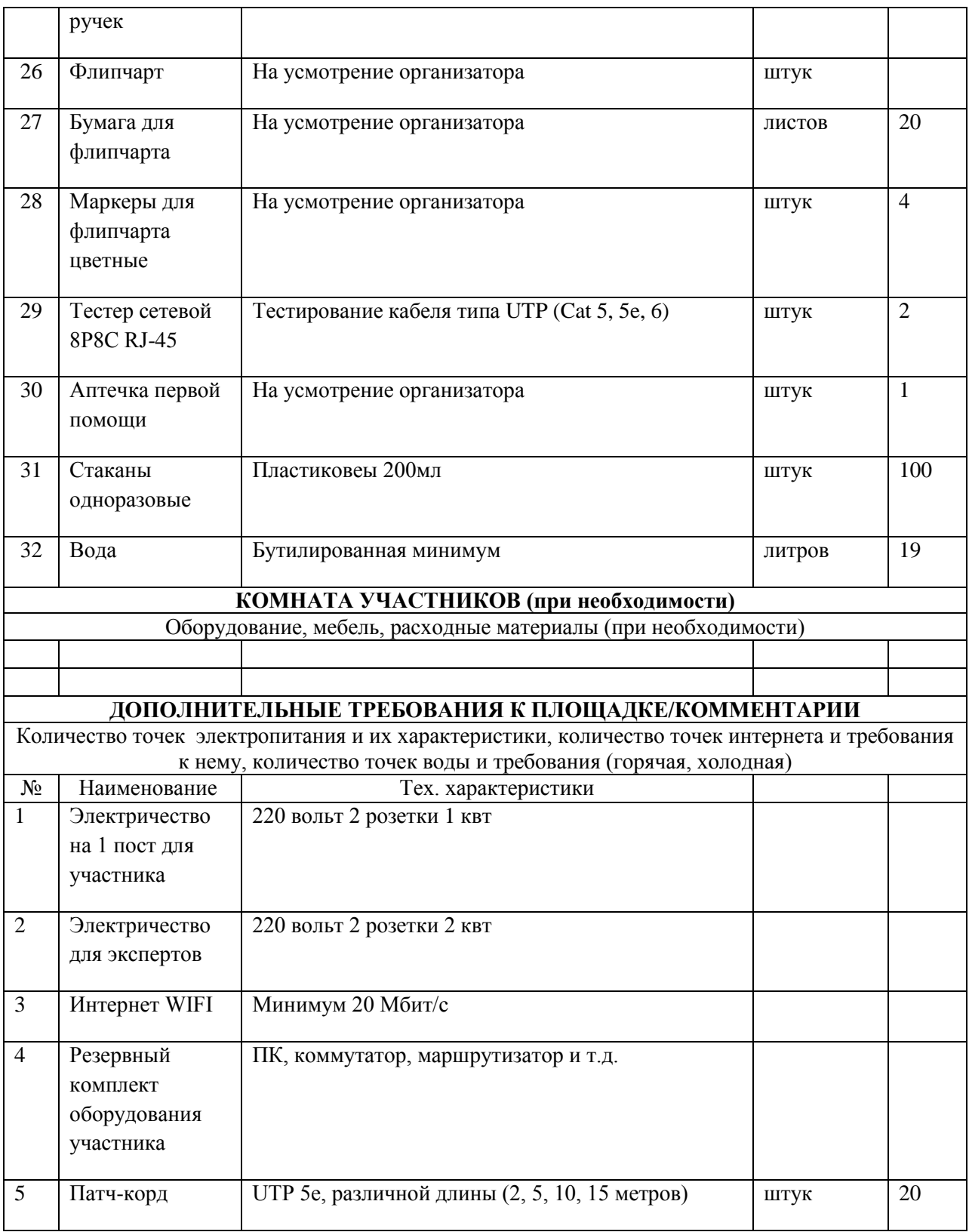

# **4. Схемы оснащения рабочих мест с учетом основных нозологий.**

# **4.1. Минимальные требования к оснащению рабочих мест с учетом основных нозологий.**

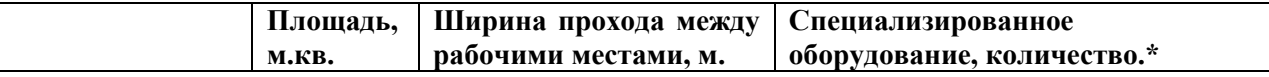

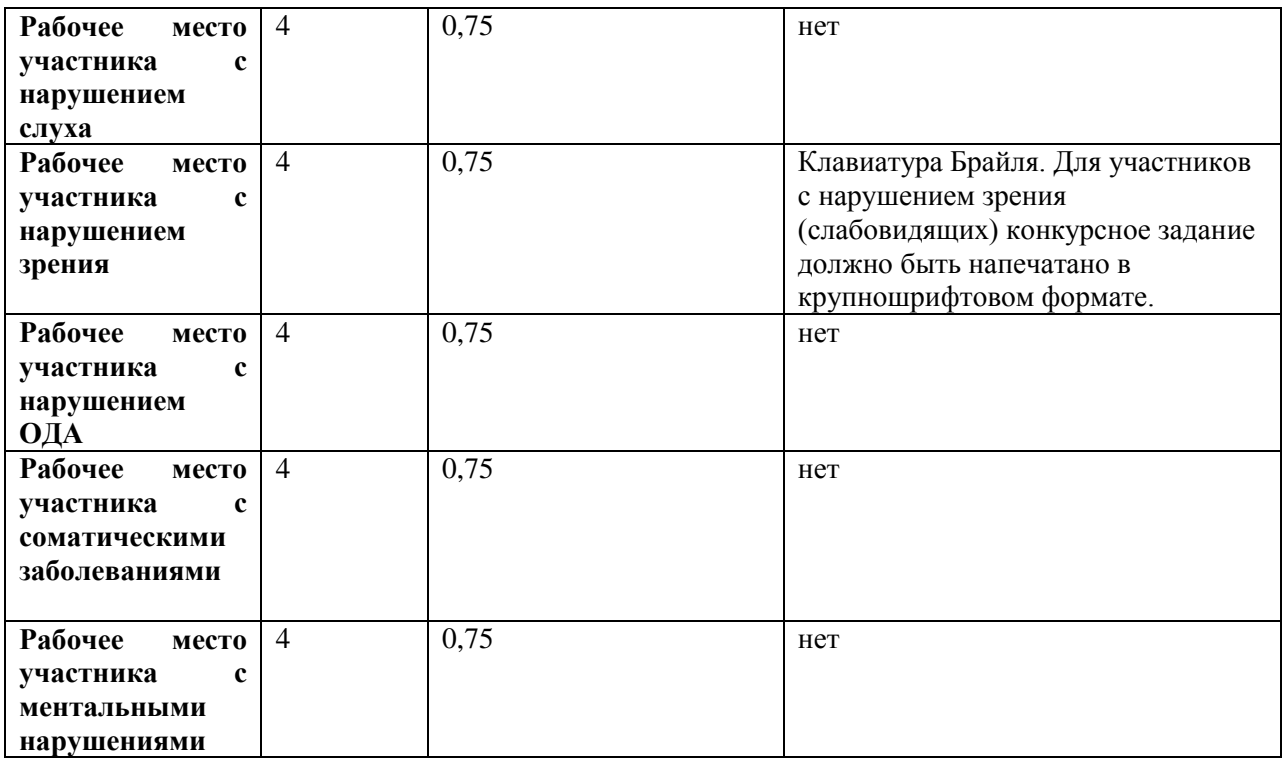

\*указывается ссылка на сайт с тех. характеристиками, либо наименование и тех. характеристики специализированного оборудования.

## 4.2. Графическое изображение рабочих мест с учетом основных нозологий.

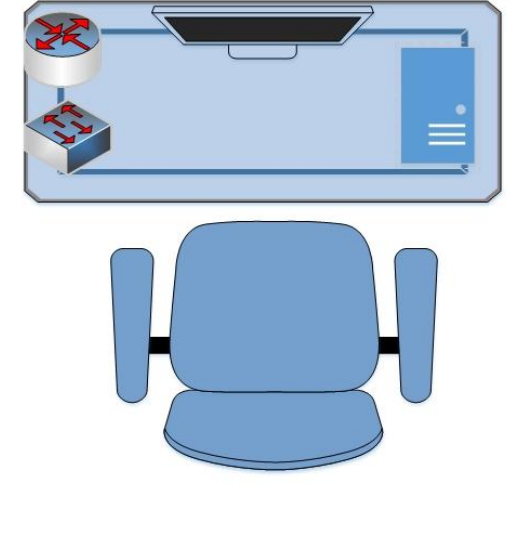

Условные обозначения:

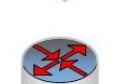

Коммутатор

Маршрутизатор

Системный блок

**Монитор** 

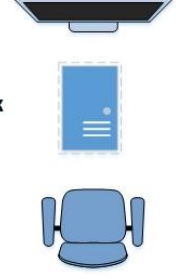

Стол 140х70 см

Стул

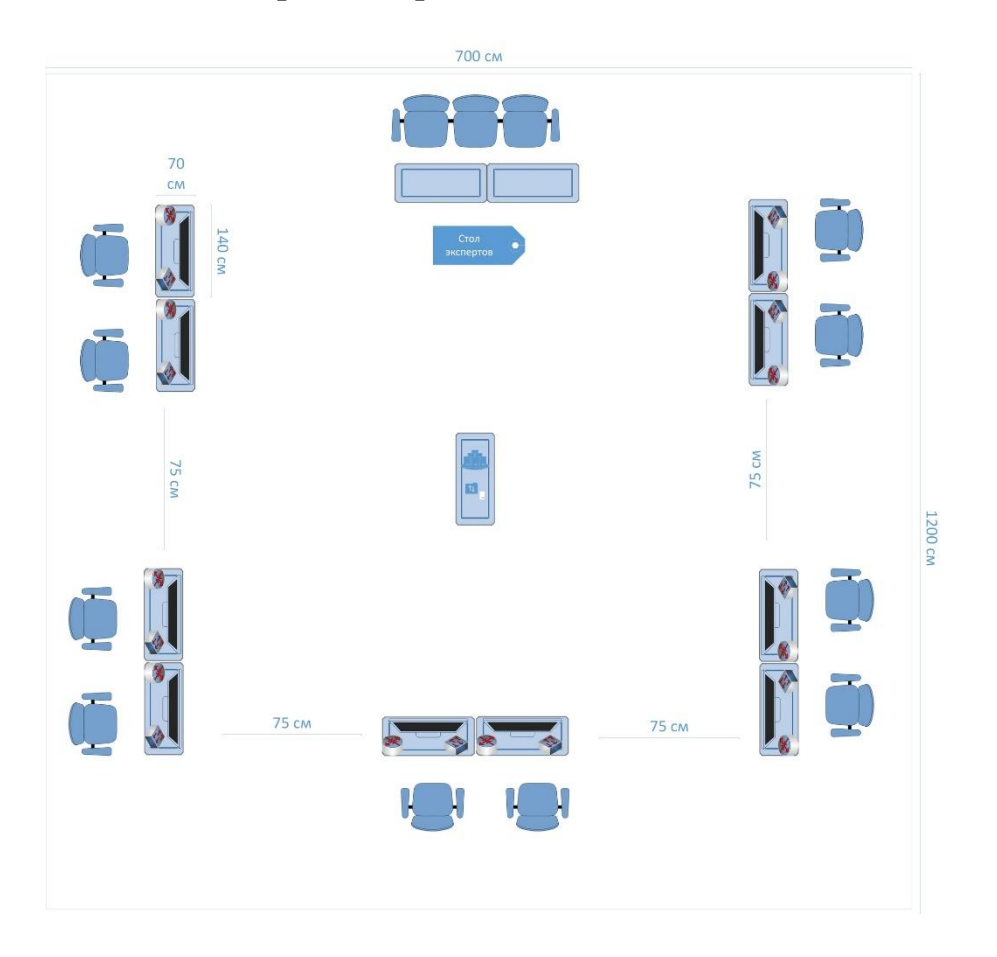

**4.3. Схема застройки соревновательной площадки. Для всех категорий.**

## **5. Требования охраны труда и техники безопасности**

Техника безопасности Общие требования безопасности

Настоящая инструкция распространяется на допущенных на площадку соревнований лиц, эксплуатирующих средства вычислительной техники и сетевое оборудование. Инструкция содержит общие указания по безопасному применению электрооборудования площадке соревнований. Требования настоящей инструкции являются обязательными, отступления от нее не допускаются. К самостоятельной эксплуатации электроаппаратуры допускается только лица не моложе 18 лет.

Требования безопасности перед началом работы

Перед началом работы следует убедиться в исправности электропроводки, выключателей, штепсельных розеток, при помощи которых оборудование включается в сеть, наличии заземления компьютера, его работоспособности.

# Требования безопасности во время работы

Для снижения или предотвращения влияния опасных и вредных факторов необходимо соблюдать Санитарные правила и нормы,

гигиенические требования к видео-дисплейным терминалам, персональным электронно-вычислительным машинам и организации работы.

Во избежание повреждения изоляции проводов и возникновения коротких замыканий не разрешается: вешать что-либо на провода, закрашивать и белить шнуры и провода, закладывать провода и шнуры за газовые и водопроводные трубы, за батареи отопительной системы, выдергивать штепсельную вилку из розетки за шнур, усилие должно быть приложено к корпусу вилки.

Для исключения поражения электрическим током запрещается: часто включать и выключать компьютер без необходимости, прикасаться к экрану и к тыльной стороне блоков компьютера, работать на средствах вычислительной техники и сетевом оборудовании мокрыми руками, а также иметь на рабочем тару с водой или другой жидкостью, работать на средствах вычислительной техники и периферийном оборудовании, имеющих нарушения целостности корпуса, нарушения изоляции проводов, неисправную индикацию включения питания, с признаками электрического напряжения на корпусе, класть на средства вычислительной техники и периферийном оборудовании посторонние предметы.

Запрещается под напряжением очищать от пыли и загрязнения электрооборудование.

Запрещается проверять работоспособность электрооборудования в неприспособленных для эксплуатации помещениях с токопроводящими полами, сырых, не позволяющих заземлить доступные металлические части.

Недопустимо под напряжением проводить ремонт средств вычислительной техники и периферийного оборудования.

Ремонт электроаппаратуры производится только специалистами техниками с соблюдением необходимых технических требований.

Во избежание поражения электрическим током, при пользовании электроприборами нельзя касаться одновременно каких-либо трубопроводов, батарей отопления, металлических конструкций, соединенных с землей.

При пользовании электроэнергией в сырых помещениях соблюдать особую осторожность.

Требования безопасности по окончании работы

После окончания работы необходимо обесточить все средства вычислительной техники и сетевое оборудование. В случае необходимости оставить включенными только оборудование, указанное экспертами.

Требования безопасности в аварийных ситуациях

При обнаружении неисправности немедленно обесточить электрооборудование, оповестить экспертов. Продолжение работы возможно только после устранения неисправности.

При обнаружении оборвавшегося провода необходимо немедленно сообщить об этом экспертам, принять меры по исключению контакта с ним людей. Прикосновение к проводу опасно для жизни.

Во всех случаях поражения человека электрическим током немедленно вызывают врача.

До прибытия врача нужно, не теряя времени, приступить к оказанию первой помощи пострадавшему.

Необходимо немедленно начать производить искусственное дыхание, наиболее эффективным из которых является метод «рот в рот» или «рот в нос», а также наружный массаж сердца.

Искусственное дыхание пораженному электрическим током производится вплоть до прибытия врача.

На рабочем месте запрещается иметь огнеопасные вещества.

В помещениях запрещается:

а) разжигать огонь;

б) включать электрооборудование, если в помещении пахнет газом;

в) курить;

г) сушить что-либо на отопительных приборах;

д) закрывать вентиляционные отверстия в электроаппаратуре.

Источниками воспламенения являются:

а) искра при разряде статического электричества;

б) искры от электрооборудования;

в) искры от удара и трения;

г) открытое пламя.

При возникновении пожароопасной ситуации или пожара персонал должен немедленно принять необходимые меры для его ликвидации, одновременно оповестить о пожаре администрацию.

Помещения с электрооборудованием должны быть оснащены огнетушителями.